УДК 004

ż

# **Создание приложения RoomNotes для Android**

*Звайгзне Алексей Юрьевич*

*Приамурский государственный университет имени Шолом-Алейхема Студент*

### **Аннотация**

В данной статье рассматривается процесс разработки приложения для создания заметок с использованием СУБД SQLite, данное приложение позволит сохранять заметки и сохранять их в памяти устройства. Приложение разрабатывается в Android Studio с использованием библиотеки Room для работы с СУБД.

**Ключевые слова:** СУБД, SQLite, Room, Android Studio, Android

# **Creating the RoomNotes app for Android**

*Zvaigzne Alexey Yurievich Sholom-Aleichem Priamursky State University Student*

# **Abstract**

This article discusses the process of developing an application for creating notes using the SQLite DBMS, this application will allow you to save notes and save them to the device's memory. The application is being developed in Android Studio using the Room library for working with DBMS.

**Keywords**: DBMS, SQLite, Room, Android Studio, Android

## **1 Введение**

## **1.1 Актуальность**

Андройд платформа явлется одной из самых востребованных на текущий момент. Из-за доступности в исполнении программного обеспечения на различных языках программирования и простоты установки готового продукта на конечные устройства пользователей, данное направление явлется одним из самых востребованных на данный момент. Множество компаний делает свои продукты под мобильные устройства под управлением OS Android, а развитие самой системы добавляет новые функции и упрощает работу по установке для конечного пользователя.

В большинстве случаев, для создания приложения на Android используется среда разработки, самой популярной из них является Android Studio, а бесплатность среды и большое количество различных обучающих материалов сети позволяют быстро погрузиться в сферу разработки. Android Studio из коробки позволяет работа сразу с несколькими видами интегрированных сред разработки Kotlin, Java,  $C_{++}$ .

Обновления, которые происходят на платформе Android, достаточно быстро становятся общедоступными и также быстро интегрируются в Android Studio, поэтому разработчикам не приходится переписывать свои приложения с нуля, а лишь исправить код в своей работе и заново скомпилировать приложение.

Большинство современных программ имеет встроенную систему управления базами данных (СУБД), позволяющую легко хранить и обрабатывать имеющиеся данные и использовать их в дальнейшем. Такие приложения необходимы в любом крупном проекте, создаваемом на любой платформе.

Очень часто в качестве модели базы данных используют SQLite, Android также может управлять данным видом базы данных. Основной особенностью выступает интерфейс управления базами – Room, который автоматизирует процесс создания базы данных, для работы с ним необходимо лишь передать название базы, имена и тип полей, а дальше библиотека сделает всё сама. При компиляции конечного приложения создается интерфейс со всеми переменными и готовая база данных. Данная библиотека доступна как на Java, так и на Kotlin.

### **1.2 Обзор исследований**

Последняя версия дистрибутива платформы для разработчика Android Studio была скачена и установлена с официального сайта, так же можно изучить сопутствующую литературу в приложенных на сайте ссылках [1]. А.В. Шматко в своей статье обозревает и анализирует возможности инструментов для разработки приложений на устройства под управлением Android [2]. Ж. Ж. Елюбаева в статье описывает краткую историю развития платформы, а также разрабатывает приложение с использованием языка программирования Java [3]. Ф.К. Коновалов в статье использует Java для разработки Android приложение оптимизации поиска решения возможных трудностей при поиске пути между аудиториями ФГБОУ ВО «МГТУ «СТАНКИН»» [4]. И.А. Николаев в научной медицинской статье разрабатывается «Медицинский справочник» на Android с целью быстрого получения необходимой информации о лекарственных препаратах [5]. Д. А. Простоквашин в своей статье разрабатывал «Химический справочник» для Android, упрощающий процесс обучения химии [6]. Е. И. Николаев в своей работе разработал пособие содержащие теоретические аспекты разработки приложений для высокопроизводительных вычислительных систем [7]. В статье Е.Н. Поварницына описываются основы технологии баз данных на языке SQL, дающие вводные знания в данном направлении [8]. М.Ю. Грибанова-Подкина в своей работе использует подключение базы данных из JSP-страниц и сервлетов для разработки веб-приложения основанного на языке программирования Java [9]. А. Д. Нестерова использует библиотеку Room для реализации базы данных в Android приложений [10].

#### **1.3 Цель исследования**

Разработка Android приложения RoomNotes с использованием СУБД, реализуемых с помощью библиотеки Room. Конечное приложение сможет добавлять новые записи, удалять имеющиеся с помощью свайпа в сторону.

#### **2 Материалы и методы**

Приложение будет разрабатываться на Android Studio, для работы с СУБД SQLite используется библиотека Room и её ответвления.

### **3 Результаты и обсуждения**

Большинство современных программ имеет встроенную систему управления базами данных (СУБД), позволяющую легко хранить и обрабатывать имеющиеся данные и использовать их в дальнейшем. Такие приложения необходимы в любом крупном проекте, создаваемом на любой платформе.

Очень часто в качестве модели базы данных используют SQLite, Android также может управлять данным видом базы данных. Основной особенностью выступает интерфейс управления базами – Room, который автоматизирует процесс создания базы данных, для работы с ним необходимо лишь передать название базы, имена и тип полей, а дальше библиотека сделает всё сама. При компиляции конечного приложения создается интерфейс со всеми переменными и готовая база данных. Данная библиотека доступна как на Java, так и на Kotlin.

Для начала работы необходимо скачать и установить Android Studio с официального сайта (рис. 1).

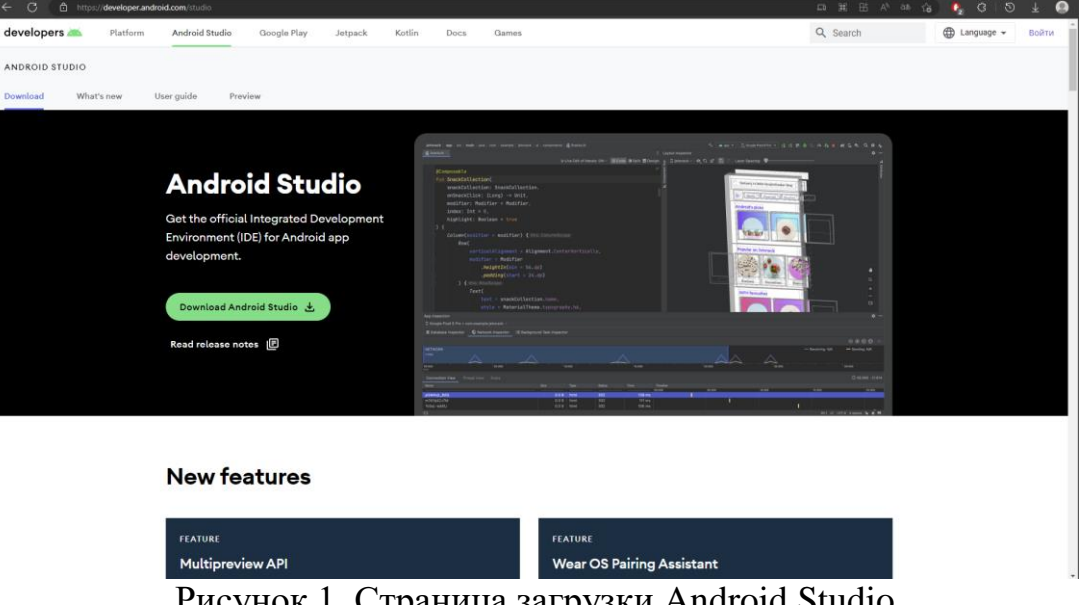

Рисунок 1. Страница загрузки Android Studio

После этого необходимо пройти простую процедуру установки Android Studio (рис. 2).

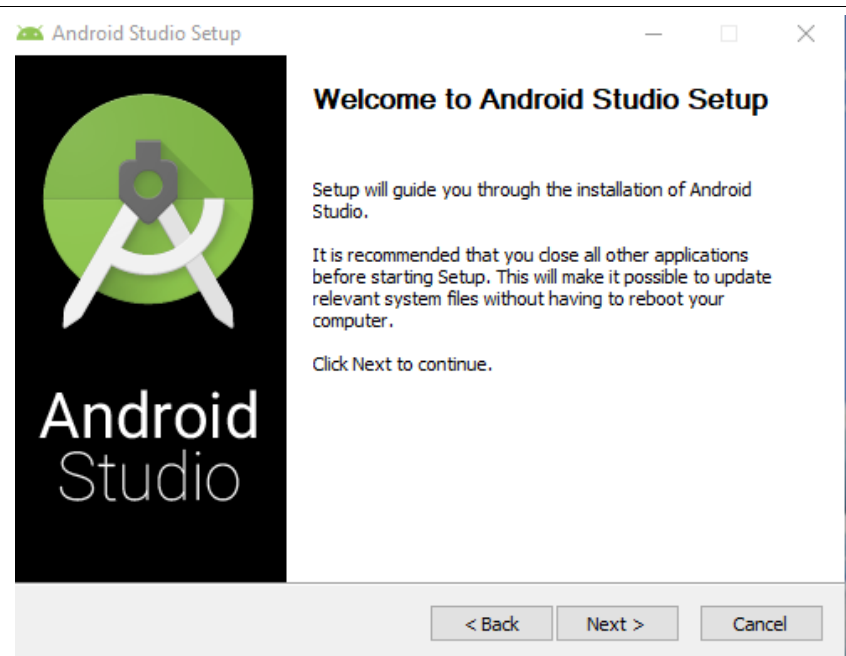

Рисунок 2. Процедура установки Android Studio

После этого необходимо запустить Android Studio, если программа не устанавливалась ранее, то пропускается процесс импорта настроек и приступить к скачиванию набора инструментов для разработки SDK, выбрать путь и установить.

После установки всех необходимых компонентов можно приступать к созданию приложения, при запуске Android Studio он автоматически предложит это сделать или открыть уже имеющийся проект (рис. 3).

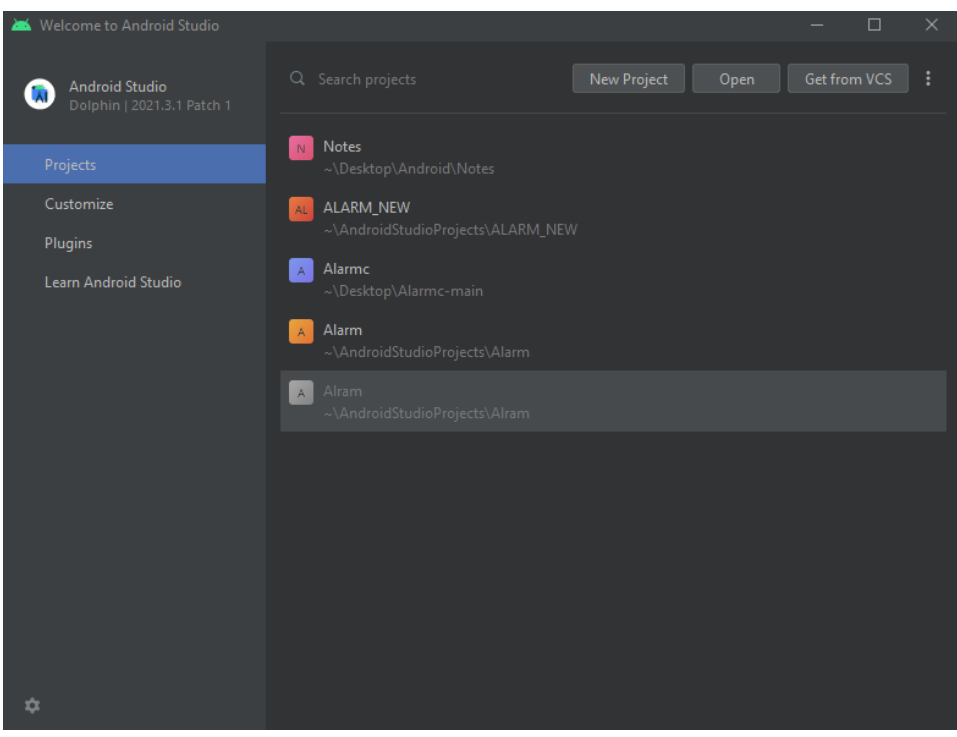

Рисунок 3. Вид окна «Welcome to Android Studio»

Чтобы создать новый проект в данном окне необходимо выбрать «New Project» и выбрать Empty Activity (пустая активность) (рис. 4).

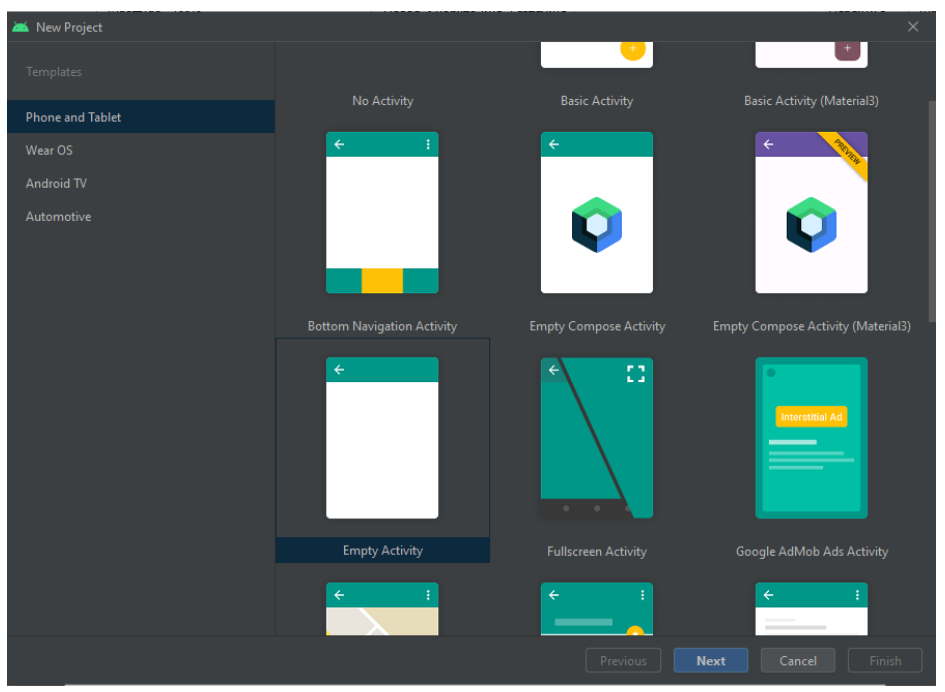

Рисунок 4. Вид окна создания нового проекта

В следующем окне необходимо дать имя приложению, выбрать язык программирования, в данном случае Java и версию Android SDK - 19 API или версия Android'а, а после нажать готово и дождаться компиляции базовых скриптов для работы с проектом (рис. 5-6).

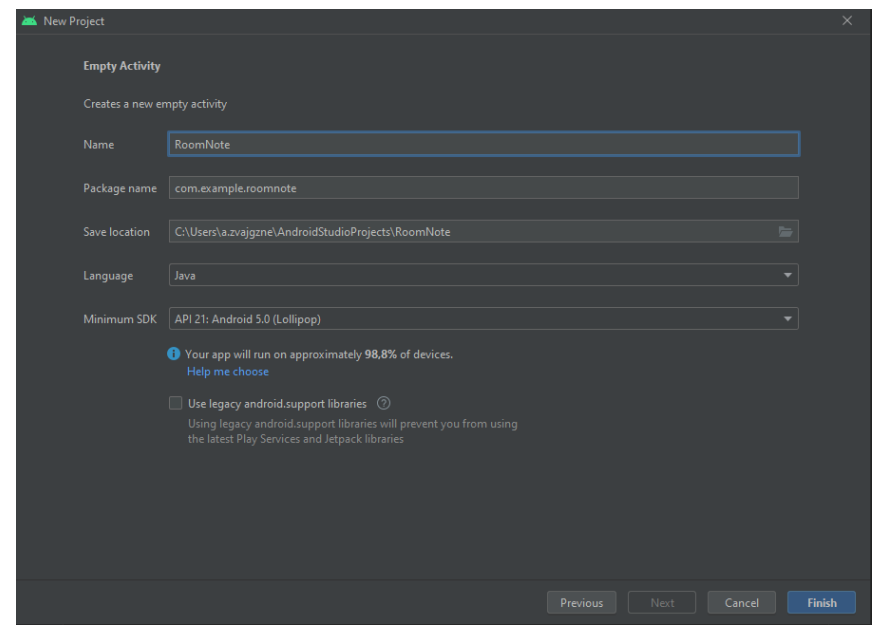

Рисунок 5. Окно создания новой активности в проекте

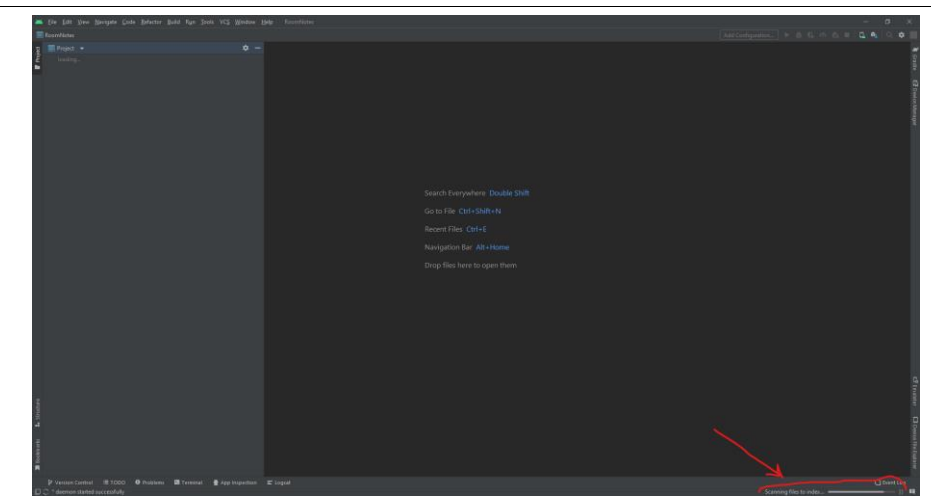

Рисунок 6. Вид окна разработки в момент компиляции и применении настроек проекта

Для начала работы с Room его библиотеку необходимо добавить в компилятор Gradle. Для этого в левой части окна, где располагаются основные файлы проекта, пройти по пути Gradle Scripts и выбрать файл Build.Gradle и открыть его (рис. 7).

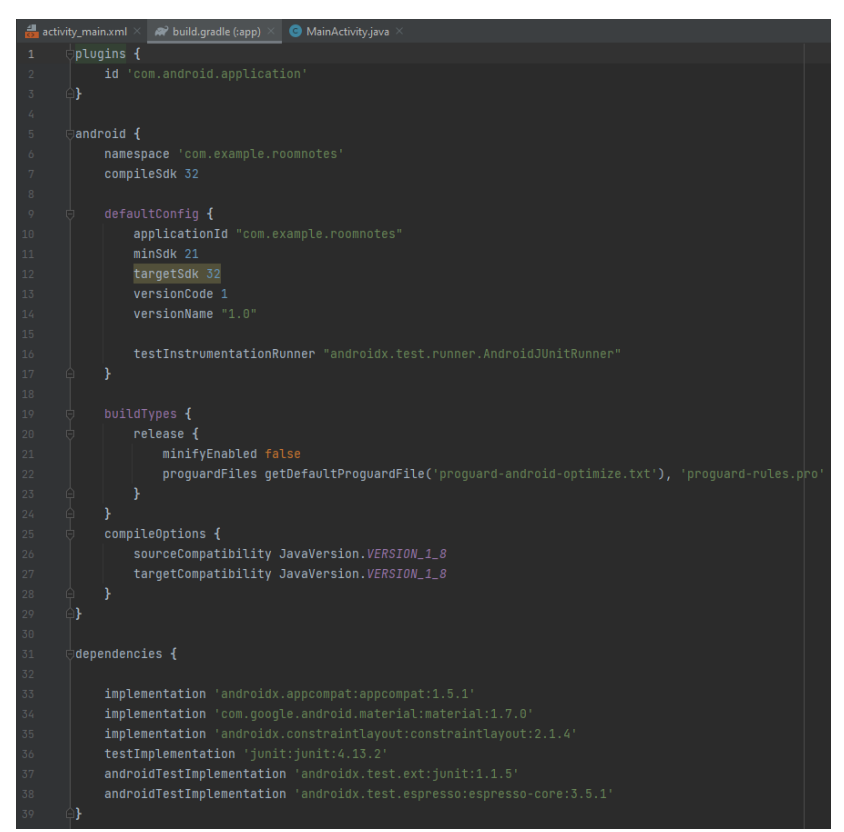

Рисунок 7. Содержимое файла Build

Сюда необходимо в зависимости (dependencies) добавить две реализации и процессор аннотаций (рис. 8):

| implementation 'androidx.appcompat:appcompat:1.5.1'                     |
|-------------------------------------------------------------------------|
| implementation 'com.google.android.material:material:1.7.0'             |
| implementation 'androidx.constraintlayout:constraintlayout:2.1.4'       |
| implementation 'androidx.room:room-common:2.4.3'                        |
| implementation 'androidx.room:room-runtime:2.4.3'                       |
| testImplementation 'junit:junit:4.13.2'                                 |
| androidTestImplementation 'androidx.test.ext:junit:1.1.5'               |
| androidTestImplementation 'androidx.test.espresso:espresso-core: 3.5.1' |
| annotationProcessor 'androidx.room:room-compiler:2.4.3'                 |
|                                                                         |

Рисунок 8. Добавление новых библиотек

После этого синхронизируются скрипты, нажатием кнопки в верхней части окна «sync now» (рис. 9).

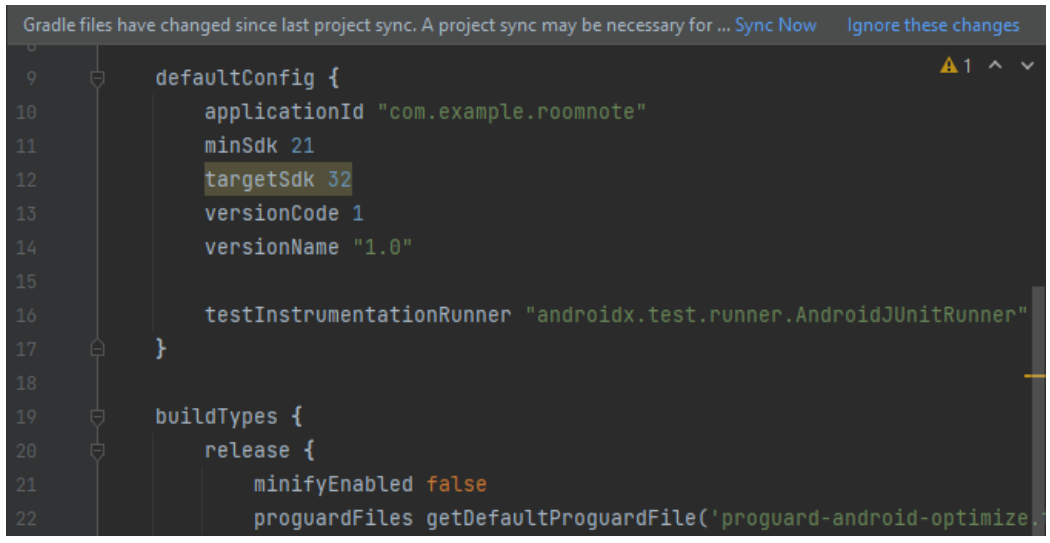

Рисунок 9. Синхронизация скриптов

После синхронизации всех скриптов можно приступать к работе. В этой работе будет предоставлен лишь код и состав приложения с кратким пояснением обозначений файлов.

Для удобства работы и нейтрализации большинства ошибок рекомендуется создавать классы, интерфейсы и рабочие слои отдельно от проекта, сразу в рабочие папки, так как иначе могут возникнуть проблемы дублирования связей, что приведёт к невозможности скомпилировать итоговое приложение или ошибкам внутри него.

Первым рекомендуется заполнить MainActivity.class (рис. 10) и activity\_main.xml (рис. 11).

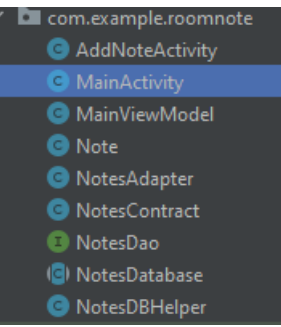

Рисунок 10. MainActivity.class в окне просмотра проектов

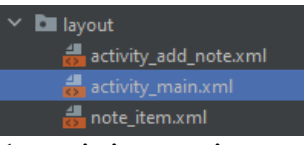

Рисунок 11. activity\_main в папке слоев

Файл activity\_main.xml как и все файлы, содержащиеся в слоях, описание содержимого окна в данном случае только recyclerview компонентвиджет, содержащий вложенные в него элементы, в этом проекте он будет содержать список созданных заметок, а также на слой будет помещена кнопка создания заметки.

Для того чтобы кнопке дать изображение его необходимо положить в папку drawable, в коде за это отвечает следующая строчка:

app:srcCompat="@drawable/plus"

Значок добавления можно использовать любой, это не принципиально, но желательно использовать графику без фона в формате PNG (рис. 12).

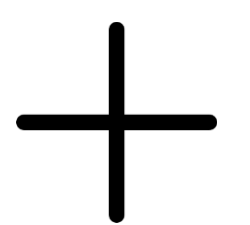

Рисунок 12. Значок добавления записи

Созданный слой должен выглядеть следующим образом (рис. 13).

Item 0 Item 1 Item 2 Item 3 Item 4 Item 5 Item 6 Item 7 Item 8 Item 9

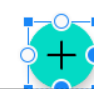

Рисунок 12. Вид слоя главного экрана приложения

После этого можно заполнить уже имеющийся класс MainActivity.Class (рис.13):

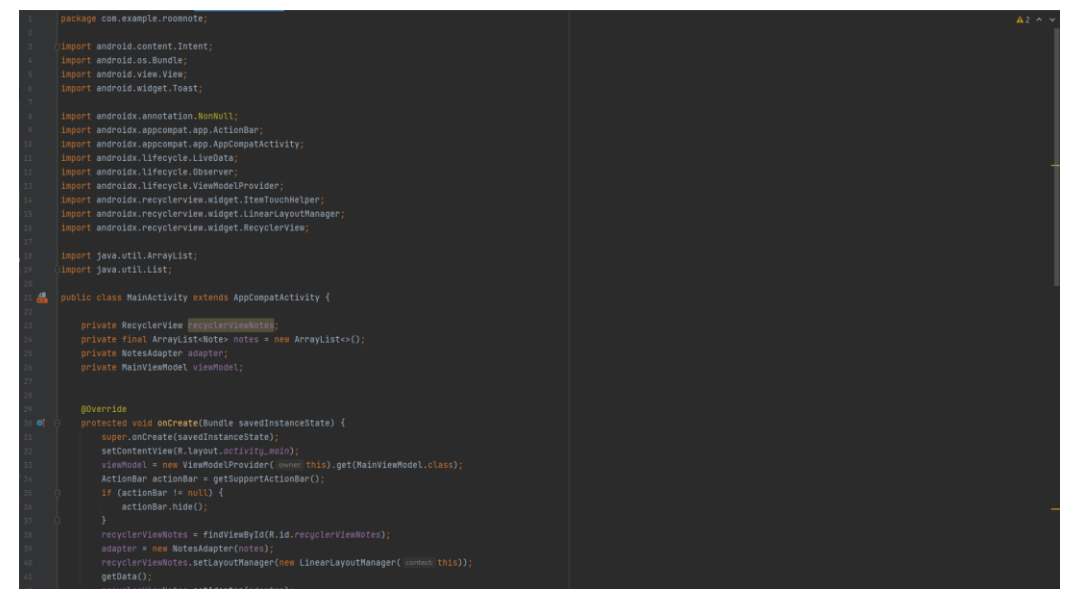

Рисунок 13. Вид заполненной активности MainActivity

При копировании вид будет отличаться от изображенного на предыдущем скриншоте, так как остальные активности ещё не созданы, можно создавать дальше активности и слои, ошибки постепенно исчезнут.

В главной активности происходят основные действия, создается массив значений для recyclerview, значения берутся из БД, которая генерируется и помещаются в слой, который создается для отображения значений.

ViewModelProvider отвечает за хранение и отображение переменных из БД.

Adapter – отвечает за передачу и генерацию ячеек в БД, а такжеполучает и передает данные из БД.

ActionBar – это часть интерфейса каждом окне, использовался в старых версиях Android для отображения названия окна активности в вверху приложения. Данный код связанный с ActionBar – прячет ActionBar давая приложению больше пространства для отображения контента.

Метод ItemTouchHelper позволяет управлять вложенным объектом, в данном проекте можно свайпом влево-вправо удалять записи.

Новые слои можно создать нажатием правой кнопкой по соответствующей папке (рис. 14).

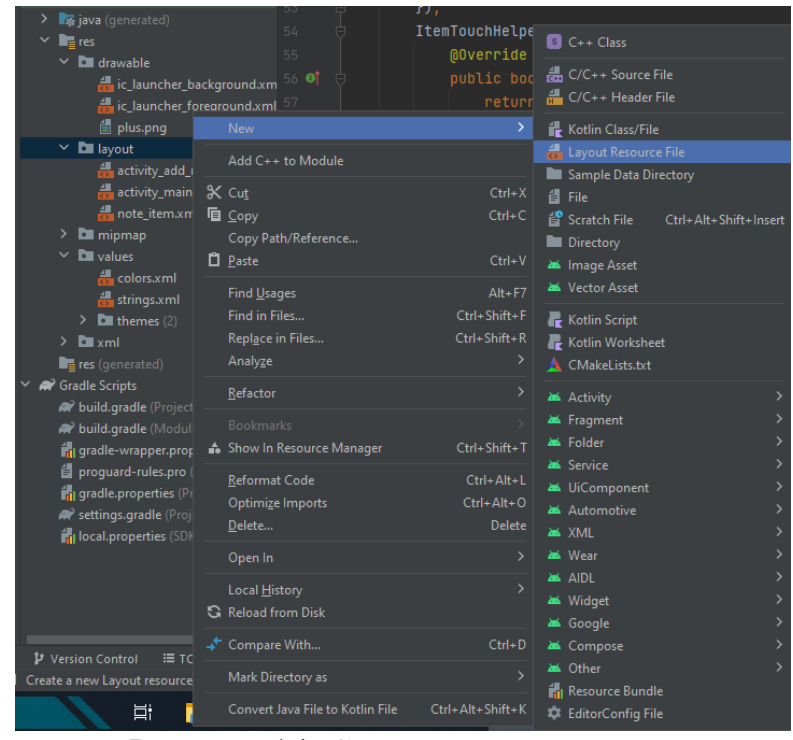

Рисунок 14. Создание нового слоя

Следующий слой, который необходимо создать это note\_item.xml (рис. 15) содержащий следующий код (рис. 16):

![](_page_10_Picture_2.jpeg)

Рисунок 15. Вид слоя, содержащий запись

![](_page_10_Picture_4.jpeg)

Рисунок 16. Код слоя с отображением ячейки

Сразу можно создать ещё один слой, отвечающий за создание новой записи activity\_add\_note.xml (рис. 17) содержащий следующий код (рис. 18):

![](_page_11_Picture_2.jpeg)

Рисунок 17. Вид окна создания записи

![](_page_11_Picture_4.jpeg)

Рисунок 18. Вид кода слоя создания записи

Данное окно содержит два поля для ввода названия заметки и её описания, выпадающий список для выбора дня недели и выбора приоритета.

Дальше можно приступать к созданию активностей и интерфейсов: AddNoteActivity, MainViewModel, Note, NotesAdapter, NotesContacrt, NotesDao, NotesDatabase.

Для создания классов необходимо правой кнопкой нажать по папке проекта и выбрать соответствующий пункт, дать название классу и нажать Enter (рис. 19).

![](_page_12_Picture_4.jpeg)

Рисунок 19. Создание нового класса

Класс AddNoteActivity содержит следующий код (рис. 20):

![](_page_13_Picture_2.jpeg)

Рисунок 20. Вид кода активности, отвечающей добавление записи

Данная активность помещает данные в ViewModel и через провайдер передает в главную активность. Также данная активность содержи проверку заполненности полей «Название» и «Описание», если они пустые, то запись не сохраняется, а пользователю отображается сообщение о том есть не заполненные поля.

Следующим классом будет MainViewModel, отвечающий за удержание модели в памяти приложения и только после передает её в другой обработчик.

Она содержит следующий код (рис. 21):

![](_page_14_Picture_2.jpeg)

Рисунок 21. Код, отвечающий за хранение модели записи

Дальше необходимо добавить класс, отвечающий за саму запись имеющий следующий код (рис. 22) в нем расписаны записи, типы полей и их содержимое, например, «Дни недели»:

![](_page_15_Picture_34.jpeg)

Рисунок 22. Содержимое класса Notes

Класс NotesAdapter получает данные из полей и передает их ViewModel и отвечает за отображение в главной активности, а так же следит за обновлением данных в конечной таблице, за это отвечает метод notifyDataSetChanged() (рис. 23):

![](_page_16_Picture_46.jpeg)

Рисунок 23. Код адаптера записей

Класс NotesContract отвечает за вид базы данных, название таблицы, описание строк, столбцов для SQLite имеющий следующий код (рис. 24):

| package com.example.roomnote;                                                               |  |
|---------------------------------------------------------------------------------------------|--|
| import android.provider.BaseColumns;                                                        |  |
| public class NotesContract {                                                                |  |
| public static final class NotesEntry implements BaseColumns {                               |  |
| public static final String TABLE_NAME = "notes";                                            |  |
| public static final String COLUMN_TITLE = "title";                                          |  |
| public static final String COLUMN_DESCRIPTION = "description";                              |  |
| public static final String COLUMN_DAY_OF_WEEK = "day0fWeek";                                |  |
| public static final String COLUMN_PRIORITY = "priority";                                    |  |
|                                                                                             |  |
| public static final String TYPE_TEXT = "TEXT";                                              |  |
| public static final String TYPE_INTEGER = "INTEGER";                                        |  |
|                                                                                             |  |
| public static final String CREATE_COMMAND = "CREATE TABLE IF NOT EXISTS " + TABLE_NAME +    |  |
| "(" + $\_ID$ + " " + $TYPE\_INTEGER$ + " PRIMARY KEY AUTOINCREMENT, " + COLUMN_TITLE +      |  |
| " " + TYPE_TEXT + ", " + COLUMN_DESCRIPTION + " " + TYPE_TEXT + ", " + COLUMN_DAY_OF_WEEK + |  |
| " " + TYPE_INTEGER + ", " + COLUMN_PRIORITY + " " + TYPE_INTEGER + ")";                     |  |
|                                                                                             |  |
| public static final String DROP_COMMAND = "DROP TABLE IF EXISTS " + TABLE_NAME;             |  |
|                                                                                             |  |

Рисунок 24. Код NotesContract

Дальше необходимо создать интерфейс для БД, чтобы создать интерфейс и после выбора имени указывается тип класса, Interface (рис. 25).

![](_page_17_Picture_79.jpeg)

Рисунок 25. Вид окна создания интерфейса

содержащий три команды, добавление записи, удаление записи, удаление всех записей, за работу интерфейса отвечает библиотека room и её вложения, а также сортирует записи по столбцу «ДниНедели» по убыванию содержащий следующий код (рис. 26):

![](_page_17_Picture_5.jpeg)

Рисунок 26. Код работающий с записями

Следующий класс NotesDatabase содержит тело самой базы данных и имеет лишь один метод, не дающий другим потокам перехватывать активность над базой synchronized (LOCK) (рис. 27):

![](_page_17_Picture_8.jpeg)

Рисунок 27. Вид кода тела базы данных

Дальше необходимо обновить содержимое файла strings.xml расположенного в директории res – values – strings.xml (рис. 28):

![](_page_18_Figure_3.jpeg)

Рисунок 28. Содержимое файла, отвечающего за строковые ресурсы

Осталось отредактировать AndroidManifest.xml лежащий в корне проекта и файлы темы приложения (рис. 29-30):

![](_page_18_Picture_79.jpeg)

Рисунок 29. Вид манифеста

Данный файл хранит глобальные переменные, активности, правила и прочие значения.

![](_page_19_Figure_2.jpeg)

Рисунок 30. Вид файла темы

Здесь необходимо поменять только DarkActionBar на NoActionBar. По итогу можно скомпилировать и проверить созданное приложение. Можно добавить запись, с помощью свайпа удалять записи. При перезапуске приложения данные загружаются из памяти телефона (рис 31).

![](_page_19_Figure_5.jpeg)

Рисунок 31. Результат работы приложения

## **Выводы**

Создание приложения с интегрированной базой данных гораздо более трудозатратный процесс, но имеет ряд преимуществ против обычных программ, позволяет в длительном промежутке времени хранить и обрабатывать данные, удалять, добавлять и изменять их.

Данная программа может быть усовершенствована путем добавления в неё возможности создавать уведомление или будильник, позволяющие отслеживать состояние указанной заметки.

# **Библиографический список**

- 1. Сайт загрузки Android Studio с ссылками на форум URL: https://developer.android.com/studio
- 2. Шматко А. В., Федорченко В. Н. Обзор и анализ инструментов разработки мобильных приложений для ОС Android//Инновации в науке. 2016. №. 5-1 (54). С. 59-73.
- 3. Елюбаева Ж. Ж. Разработка приложения для Android на Java//Международный научно-исследовательский журнал. 2015. №. 5-2 (36). С. 60-61.
- 4. Коновалов Ф. К., Ефромеева Е. В. Использование языка Java для разработки Android-приложения//Техническое творчество молодежи. 2021. №. 3. С. 45-48.
- 5. Николаев И. А., Березовская Е. М. Разработка мобильного приложения «Медицинский справочник» на платформе Android с использованием языка Java//Новые математические методы и компьютерные технологии в проектировании, производстве и научных исследованиях. 2018. С. 275- 276.
- 6. Простокишин Д. А. Разработка приложения "Химический справочник" для ОС Android // Молодежь ХХI века: шаг в будущее. 2019. С. 214-215.
- 7. Николаев Е. И. Базы данных в высокопроизводительных информационных системах. 2016.
- 8. Поварницын Е. Н. Введение в базу данных на языке SQL//Форум молодых ученых. 2019. №. 8. С. 241-257.
- 9. Грибанова-Подкина М. Ю. Технологии подключения к базе данных из JSP-страниц и сервлетов веб-приложений Java // Кибернетика и программирование. 2019. №. 2. С. 73-85.
- 10.Нестерова А. Д., Шегушев Н. Б., Кумратова А. М. Инструментальные средства реализации баз данных для ОС Android на примере библиотеки «Room» // Цифровизация экономики: направления, методы, инструменты. 2021. С. 317-321.